# 使用ERS API建立ISE網路裝置

## 目錄

簡介 必要條件 需求 採用元件 設定 **啟用ERS** (埠9060) 建立ERS管理員 設定Postman ISE SDK和基本Postman授權 使用XML建立並執行NAD 使用JSON建立NAD 驗證 疑難排解

## 簡介

本文檔介紹使用PostMan作為REST客戶端透過ERS API在ISE上建立網路訪問裝置(NAD)的過程。

## 必要條件

## 需求

思科建議您瞭解以下主題:

- ISE (身份服務引擎)
- ERS (外部RESTful服務)
- REST客戶包括Postman、REST、Insomnia等。

## 採用元件

本檔案中的資訊是根據以下軟體版本:

- Cisco ISE (身份服務引擎) 3.1修補6
- Postman REST客戶端v10.17.4

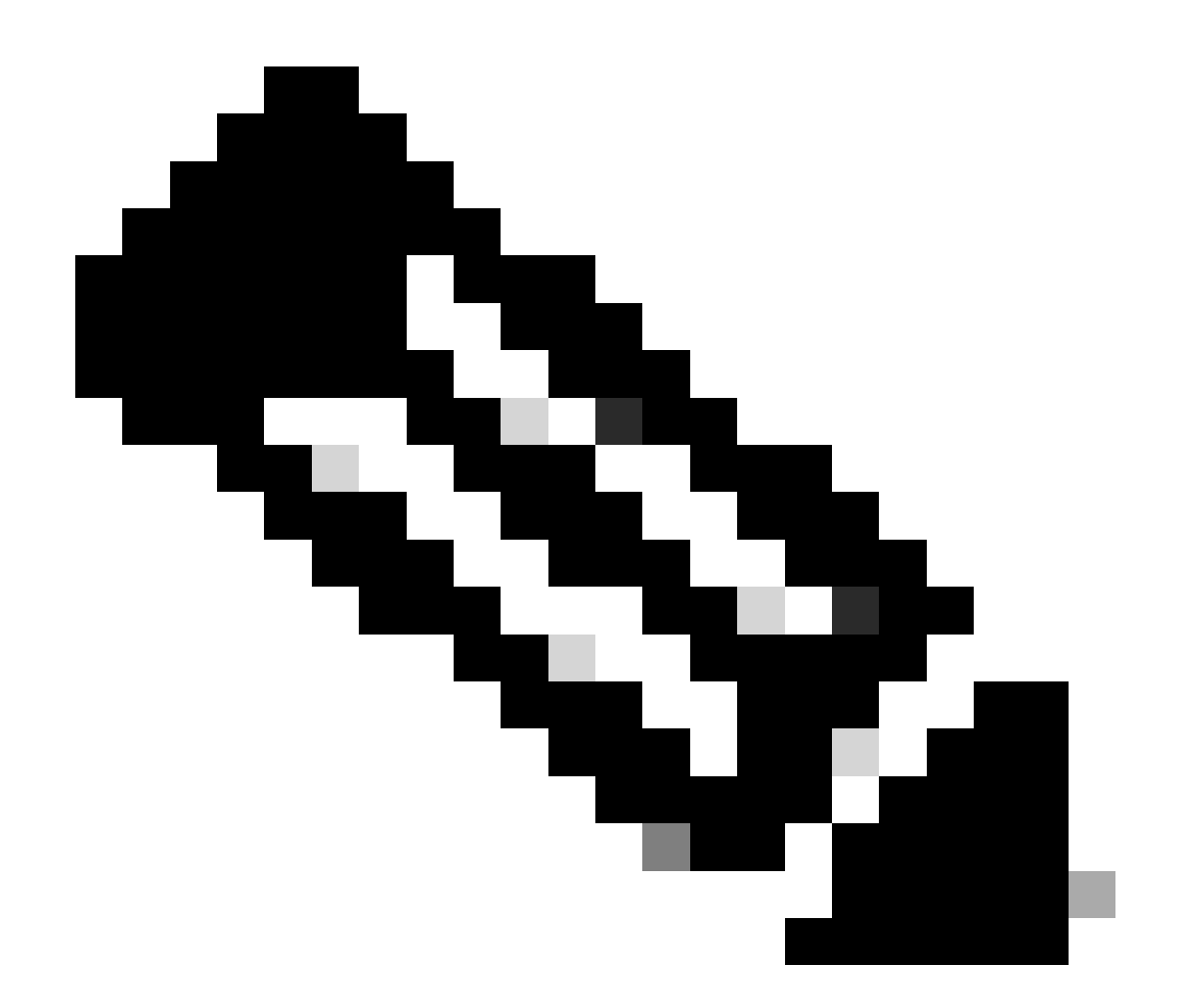

注意:此過程對於其他ISE版本和REST客戶端相似或相同。除非另有說明,否則您可以在 所有2.x和3.x ISE軟體版本上使用這些步驟。

本文中的資訊是根據特定實驗室環境內的裝置所建立。文中使用到的所有裝置皆從已清除(預設 )的組態來啟動。如果您的網路運作中,請確保您瞭解任何指令可能造成的影響。

設定

啟用ERS (埠9060)

ERS API是僅適用於HTTPS的REST API,透過埠443和埠9060運行。埠9060預設關閉,因此需要 首先打開。 如果嘗試存取此連線埠的從屬端未先啟用ERS,就會出現伺服器逾時。因此,第一個要 求是從思科ISE管理UI啟用ERS。

導航到管理>設定> API設定並啟用ERS(讀/寫)切換按鈕。

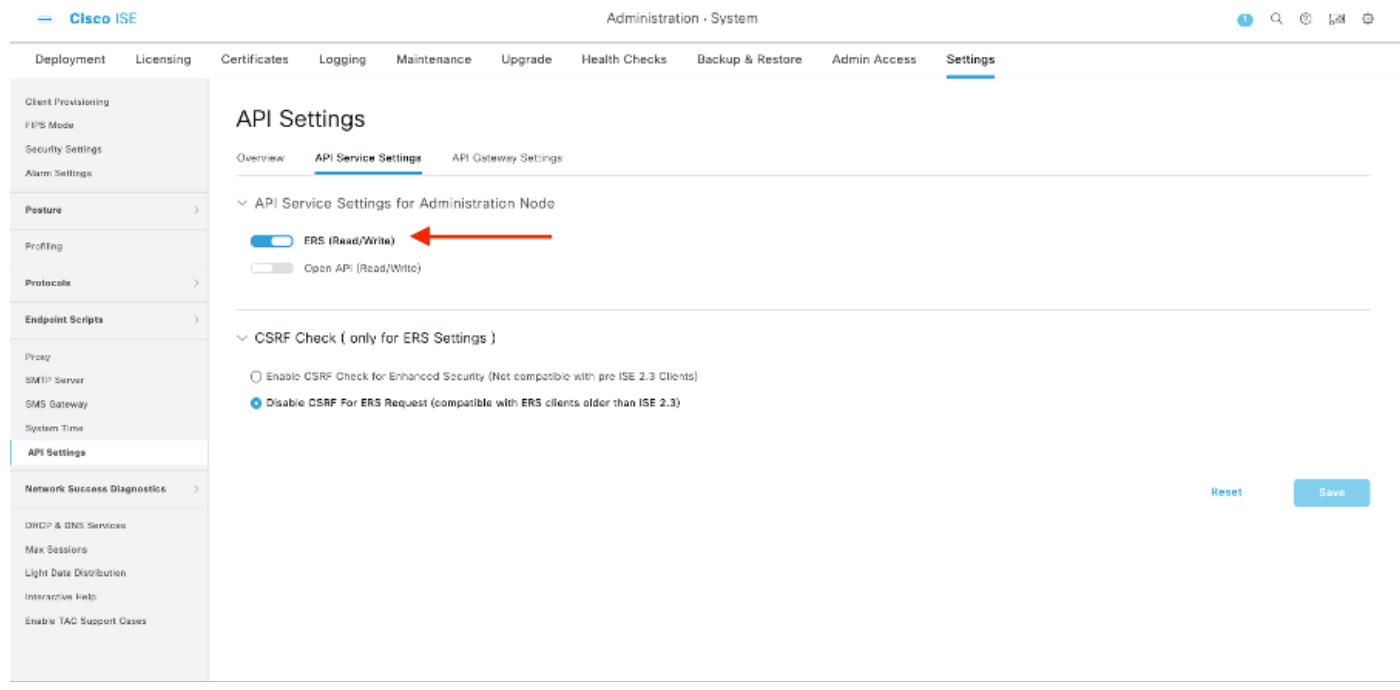

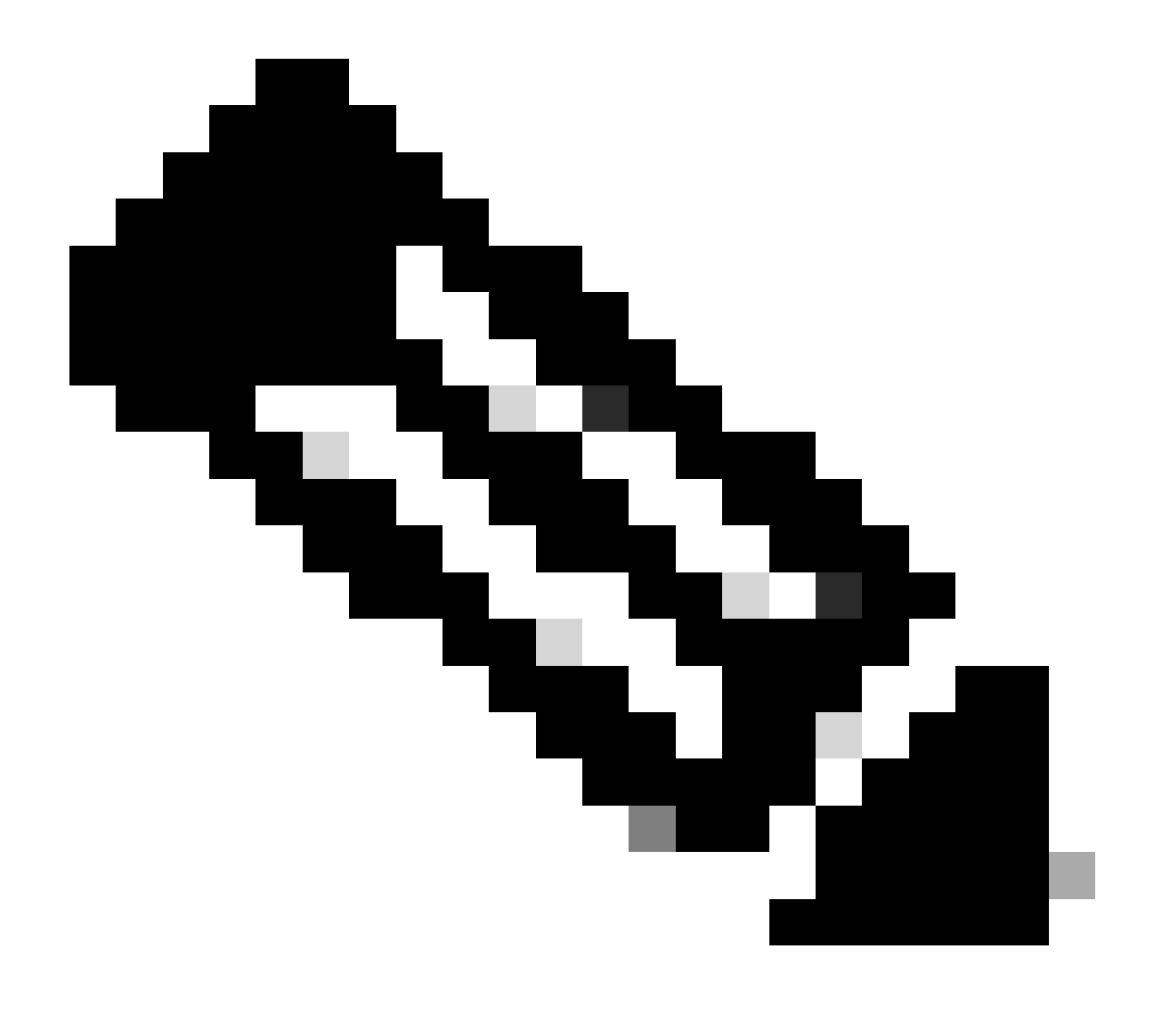

註:ERS API支援TLS 1.1和TLS 1.2。無論在Cisco ISE GUI的Security Settings窗口 (Administration > System > Settings > Security Settings)中啟用TLS 1.0, ERS API都不支 援TLS 1.0。在「保全性設定」視窗中啟用TLS 1.0僅與EAP通訊協定有關,且不會影響 ERS API。

## 建立ERS管理員

建立思科ISE管理員,分配密碼,並將使用者作為ERS管理員增加到管理員組。您可以將配置的其 餘部分留空。

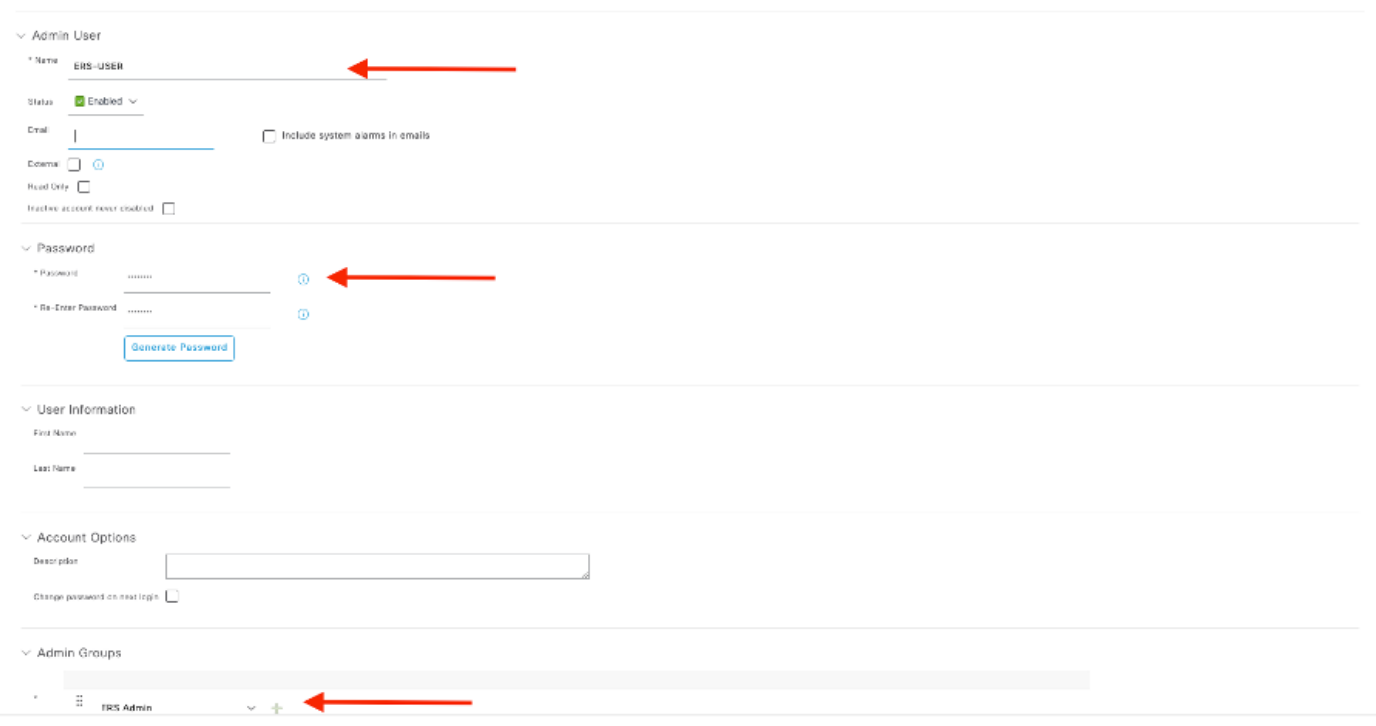

## 設定Postman

下載或使用線上版Postman。

1. 按一下「工作區」標簽底下的「建立工作區」來建立使用者和建立工作區。

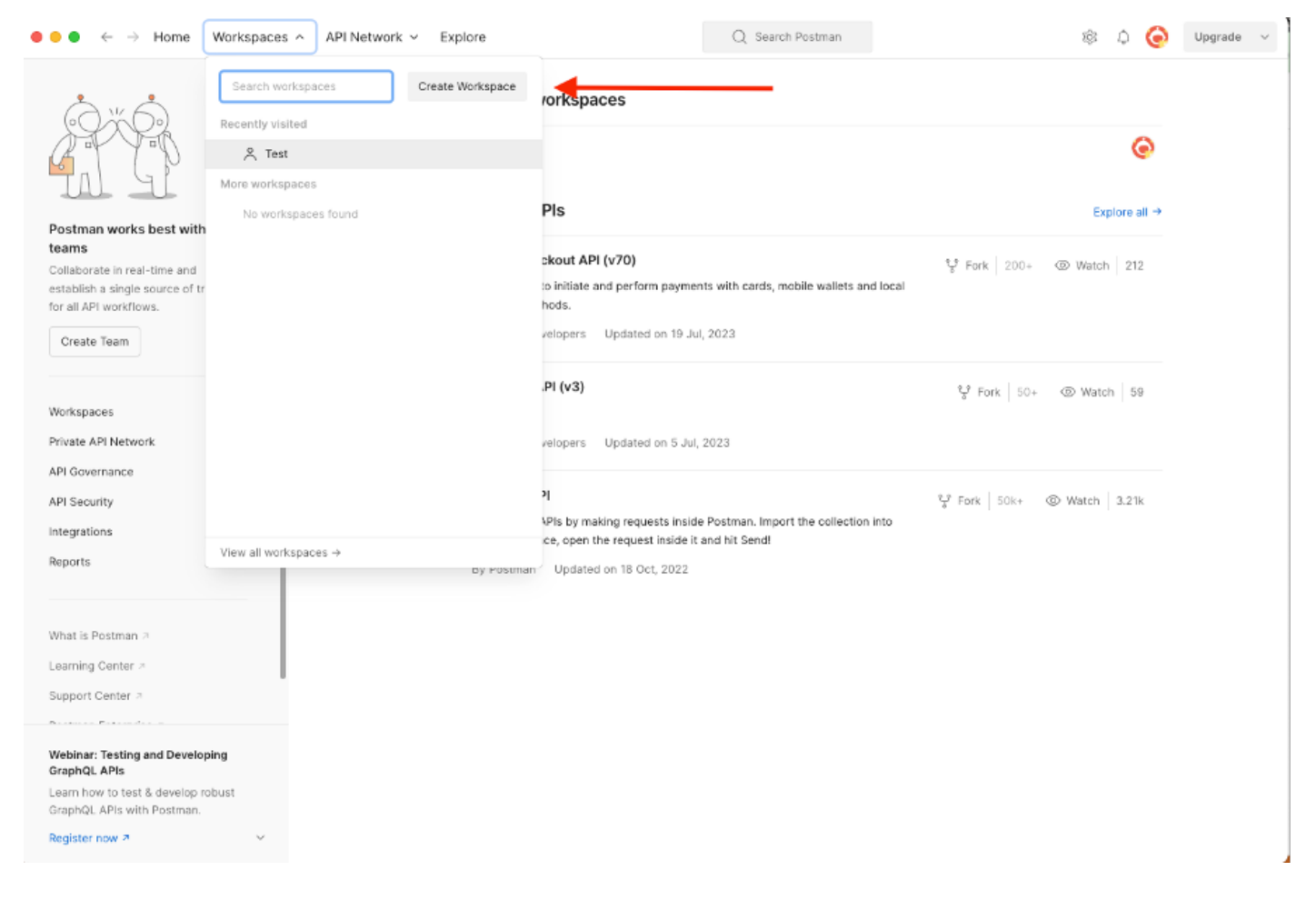

2. 選擇空白工作區並為工作區分配名稱。您可以增加描述並將其公之於眾。 在本示例中,選擇了「 Personalis」。

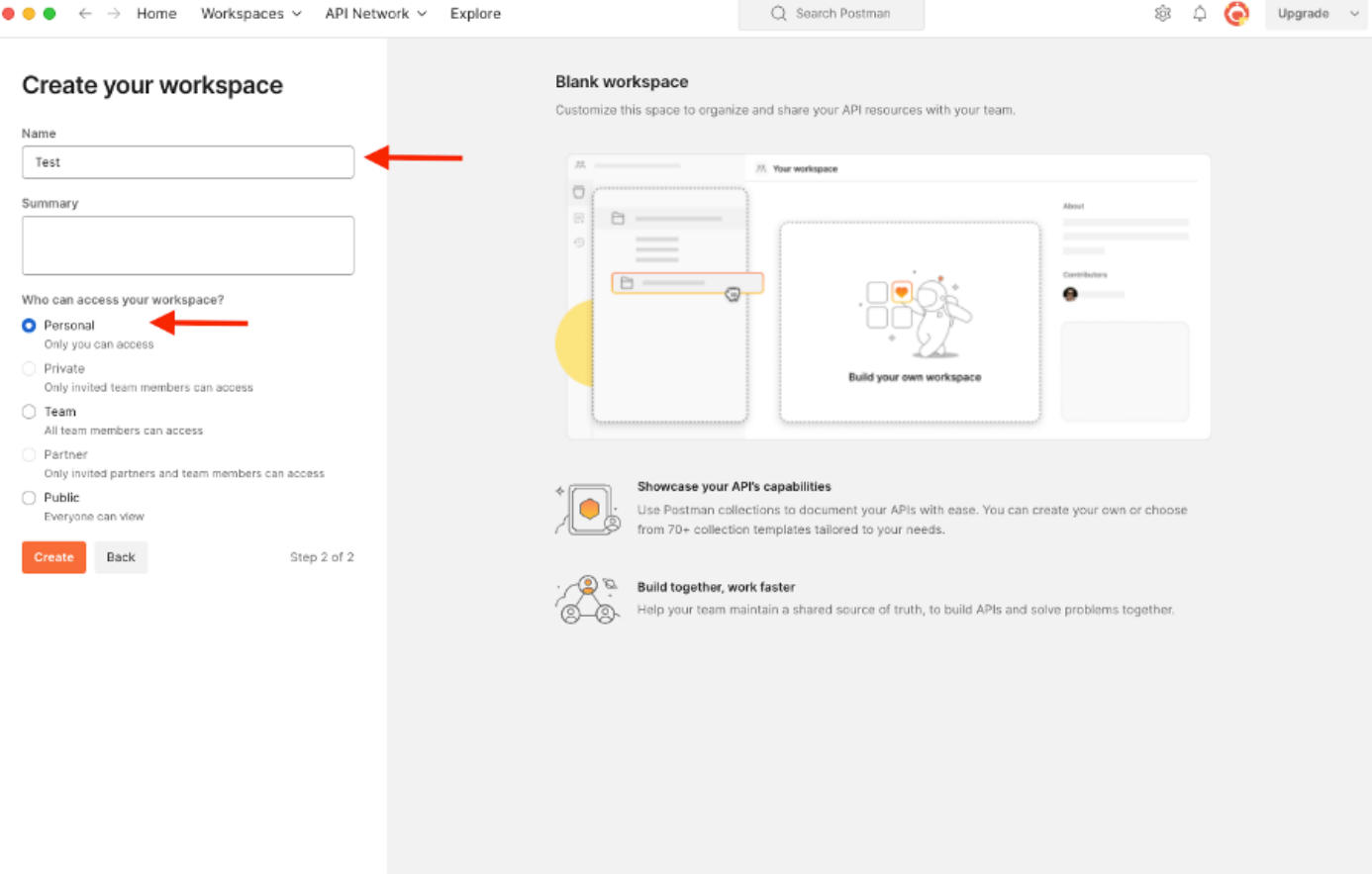

建立工作區後,現在即可配置API呼叫。

## ISE SDK和基本Postman授權

要配置任何呼叫,請先訪問ISE ERS SDK(軟體開發工具包)。此工具編譯ISE可以執行的所有 API呼叫清單:

- 1. 導航到https://{ise-ip}/ers/sdk。
- 2. 使用您的ISE管理員憑證登入。
- 3. 展開API Documentation。
- 4. 向下滾動直至找到Network Device,然後按一下它。
- 5. 在此選項下,您現在可找到可在ISE上為網路裝置執行的所有可用操作。選擇Create。

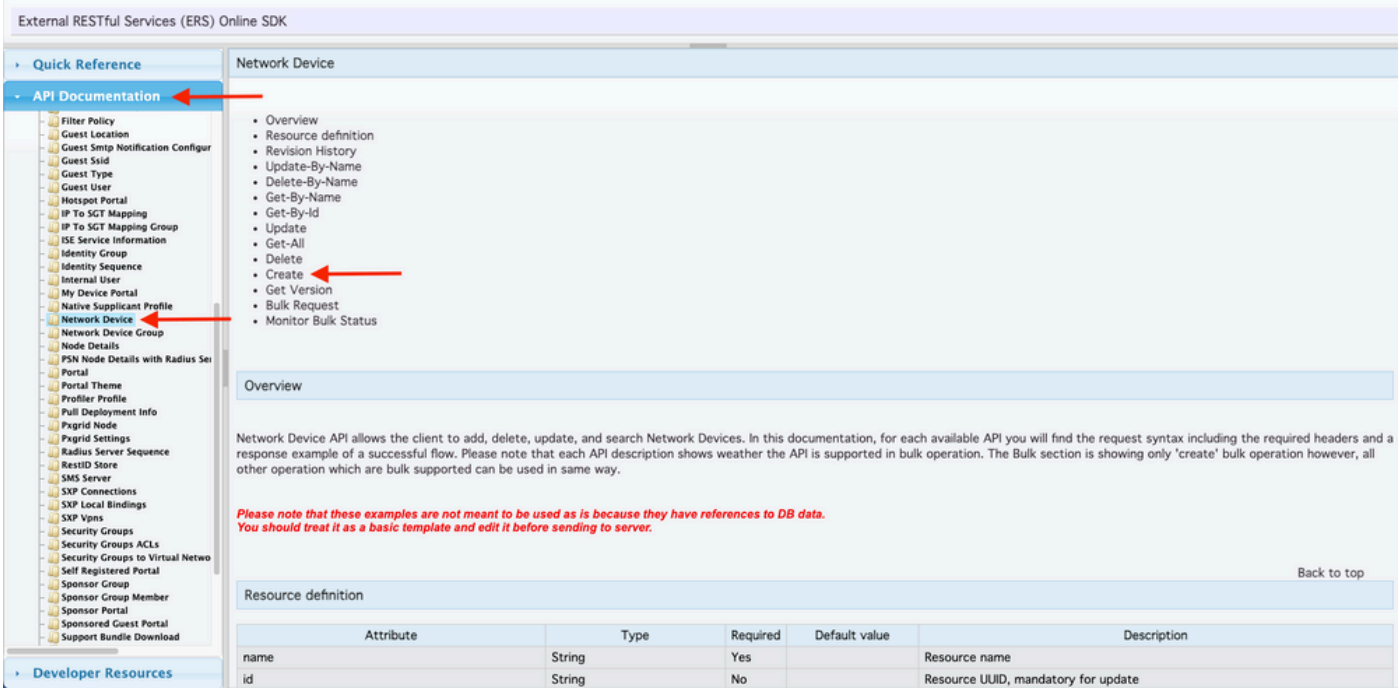

6. 現在,您可以看到在任何Rest客戶端上使用XML或JSON執行API呼叫所需的配置以及預期響應示 例。

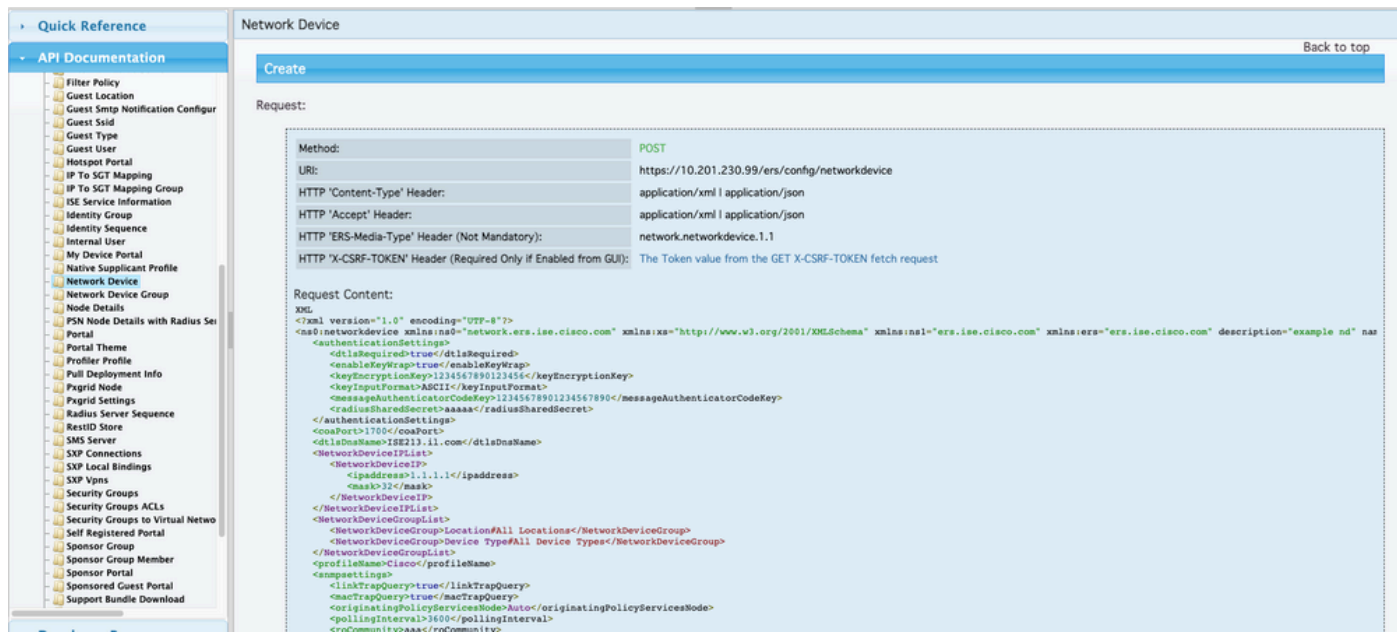

7. 返回Postman,配置基本身份驗證到ISE。在授權頁籤下,選擇基本身份驗證作為身份驗證型別 ,並增加以前在ISE上建立的ISE ERS使用者憑證。

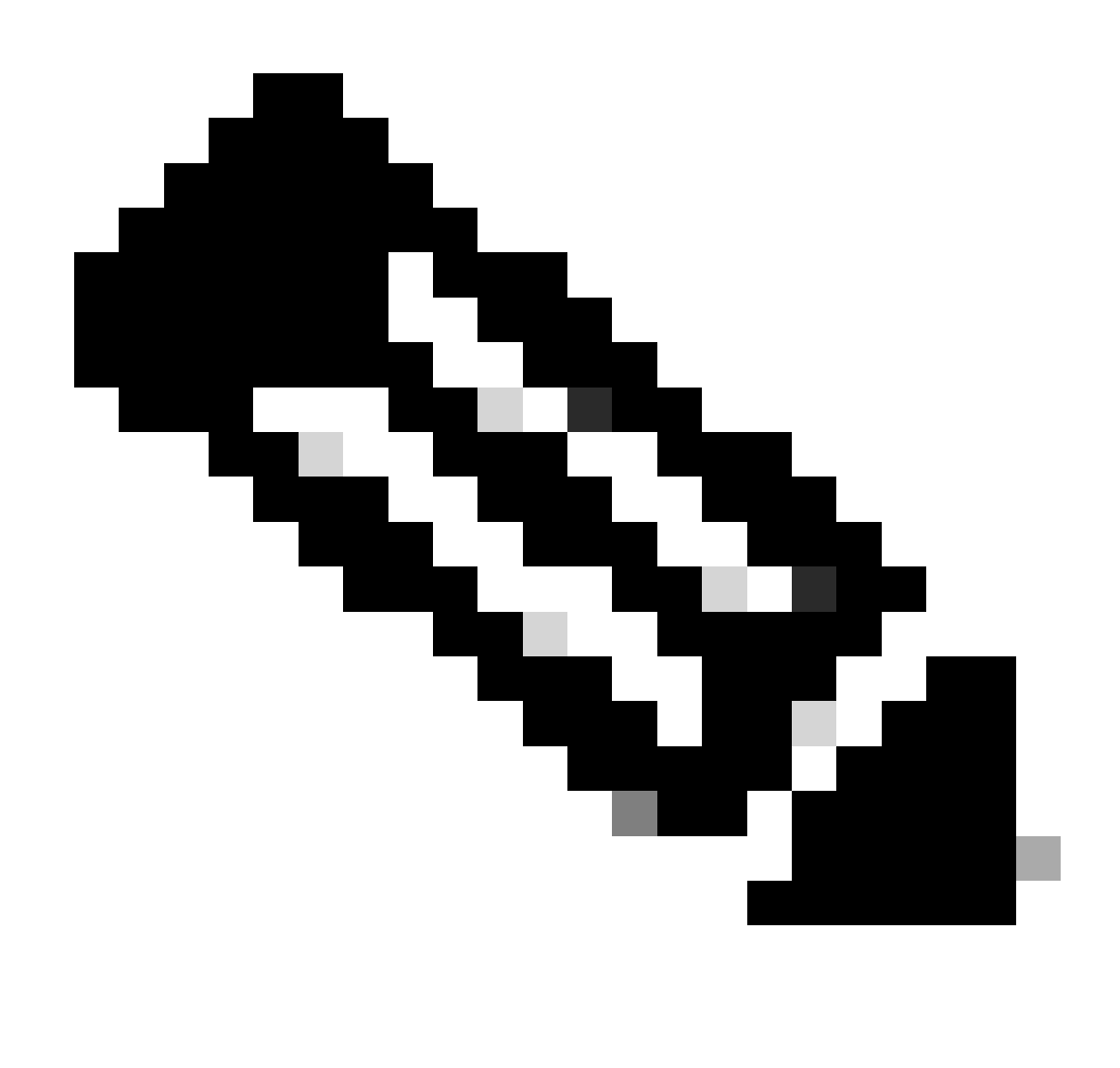

注意:除非在Postman上配置了變數,否則口令顯示為明文。

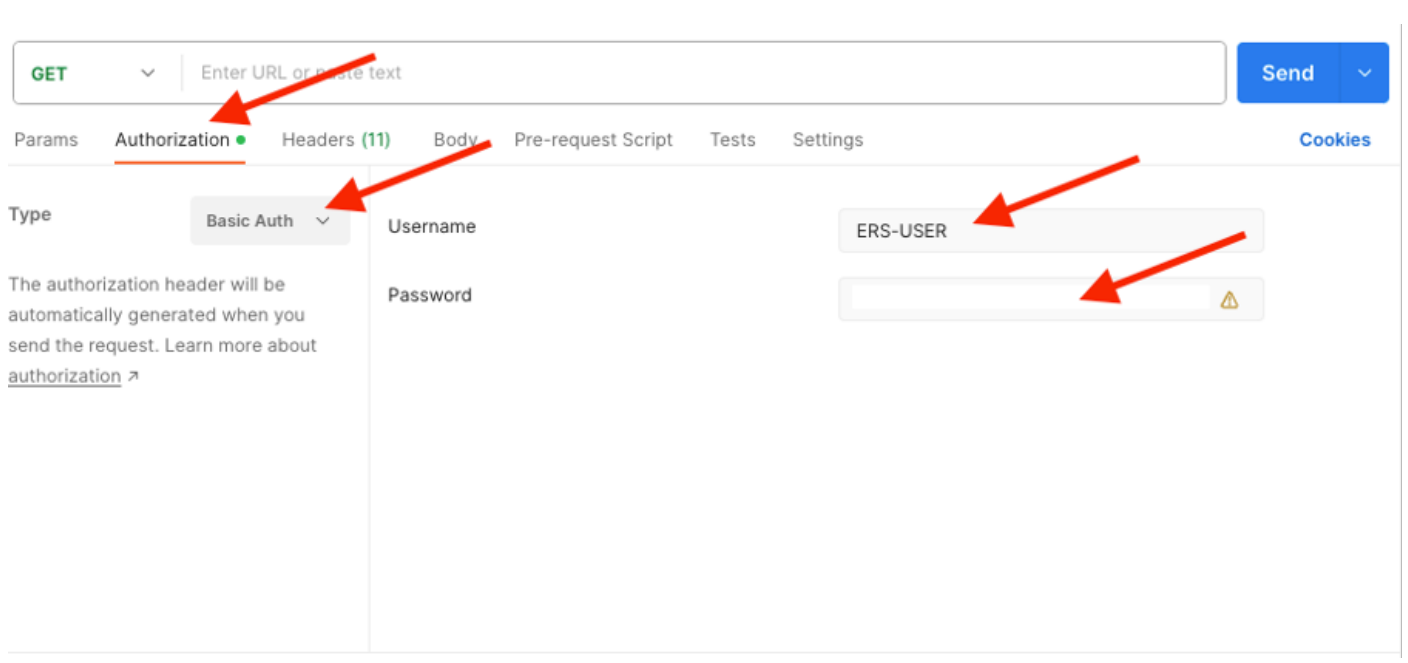

## 使用XML建立並執行NAD

使用XML建立具有RADIUS TACACS、SNMP和TrustSec設定的測試NAD1。

1. 在SDK上的建立下方,是執行呼叫所需的報頭和模板,以及預期響應。

### 2.移至Headers 頁籤,為API呼叫配置所需的標頭,如SDK中所示。報頭配置必須如下所示:

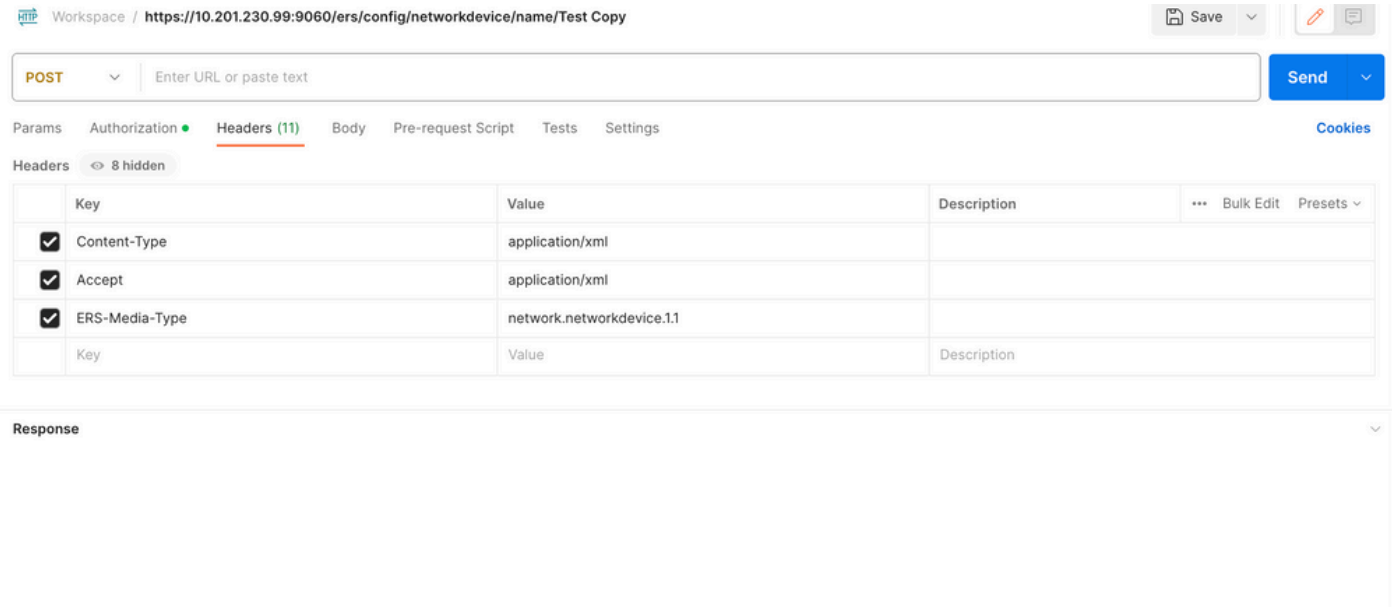

 $\sim 3$ 

## 3. 移至「主體」表頭,然後選取原始。這可讓您貼上建立NAD所需的XML範本。

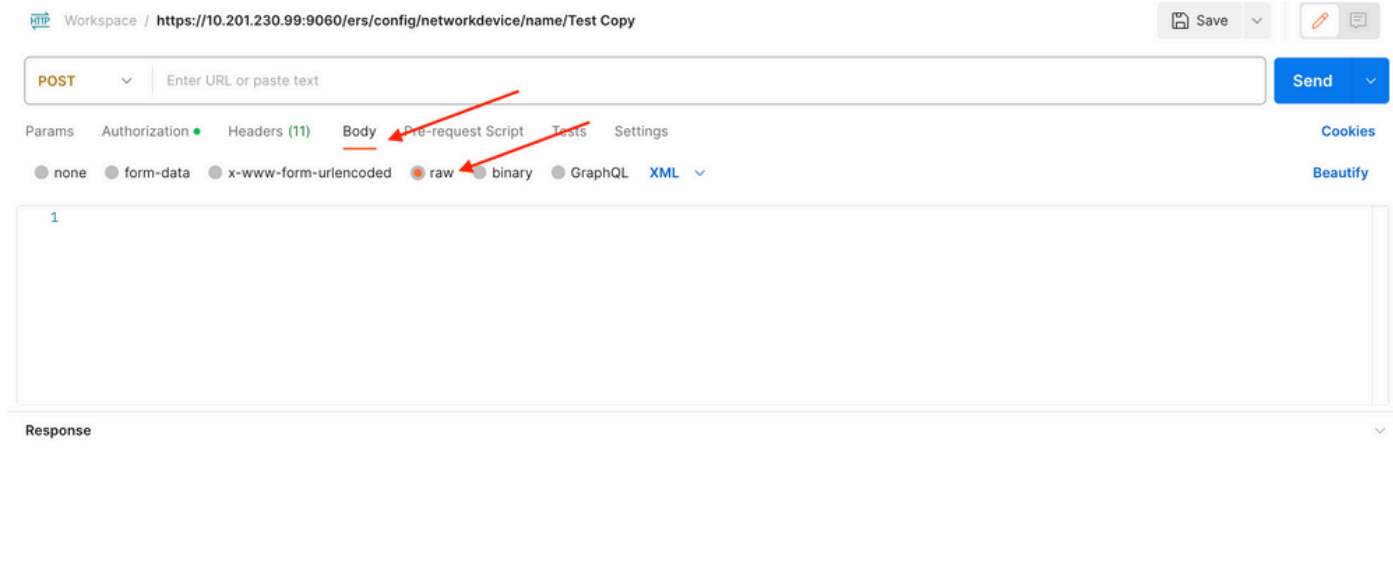

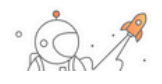

#### 4. XML樣版如下所示 ( 視需要變更值 ) :

<?xml version="1.0" encoding="UTF-8"?> <ns0:networkdevice xmlns:ns0="network.ers.ise.cisco.com" xmlns:xs=["Schema XML File](https://www.w3.org/2001/XMLSchema)" xmlns:ns1="ers.ise.cisco.com" xmlns:ers="ers.ise.cisco.com" description="**This NAD was added via ERS API**" name="**TESTNAD1**">  $\leq$ authenticationSettings>  $\leq$ dtlsRequired>true</dtlsRequired>  $\leq$ enableKeyWrap>true</enableKeyWrap>

<keyEncryptionKey>**1234567890123456**</keyEncryptionKey> <keyInputFormat>**ASCII**</keyInputFormat> <messageAuthenticatorCodeKey>**12345678901234567890**</messageAuthenticatorCodeKey> <radiusSharedSecret>**cisco123**</radiusSharedSecret> </authenticationSettings> <coaPort>**1700**</coaPort> <dtlsDnsName>**Domain**</dtlsDnsName> <NetworkDeviceIPList> <NetworkDeviceIP> <ipaddress>**NAD IP Address**</ipaddress> <mask>32</mask> </NetworkDeviceIP> </NetworkDeviceIPList> <NetworkDeviceGroupList> <NetworkDeviceGroup>Location#All Locations#**LAB**</NetworkDeviceGroup> <NetworkDeviceGroup>Device Type#All Device Types#**Access-Layer**</NetworkDeviceGroup> </NetworkDeviceGroupList> <profileName>**Cisco**</profileName> <snmpsettings> <linkTrapQuery>**true**</linkTrapQuery> <macTrapQuery>**true**</macTrapQuery> <originatingPolicyServicesNode>**Auto**</originatingPolicyServicesNode> <pollingInterval>**3600**</pollingInterval> <roCommunity>**aaa**</roCommunity> <version>**ONE**</version> </snmpsettings> <tacacsSettings> <connectModeOptions>**ON\_LEGACY**</connectModeOptions> <sharedSecret>**cisco123**</sharedSecret> </tacacsSettings> <trustsecsettings> <deviceAuthenticationSettings> <sgaDeviceId>TESTNAD1</sgaDeviceId> <sgaDevicePassword>**cisco123**</sgaDevicePassword> </deviceAuthenticationSettings> <deviceConfigurationDeployment> <enableModePassword>**cisco123**</enableModePassword> <execModePassword>**cisco123**</execModePassword> <execModeUsername>**Admin**</execModeUsername> <includeWhenDeployingSGTUpdates>**true**</includeWhenDeployingSGTUpdates> </deviceConfigurationDeployment> <pushIdSupport>**false**</pushIdSupport> <sgaNotificationAndUpdates> <coaSourceHost>**ise3-1test**</coaSourceHost> <downlaodEnvironmentDataEveryXSeconds>**86400**</downlaodEnvironmentDataEveryXSeconds> <downlaodPeerAuthorizationPolicyEveryXSeconds>**86400**</downlaodPeerAuthorizationPolicyEveryXSeconds> <downloadSGACLListsEveryXSeconds>**86400**</downloadSGACLListsEveryXSeconds> <otherSGADevicesToTrustThisDevice>**false**</otherSGADevicesToTrustThisDevice> <reAuthenticationEveryXSeconds>**86400**</reAuthenticationEveryXSeconds> <sendConfigurationToDevice>**false**</sendConfigurationToDevice> <sendConfigurationToDeviceUsing>**ENABLE\_USING\_COA**</sendConfigurationToDeviceUsing> </sgaNotificationAndUpdates> </trustsecsettings> </ns0:networkdevice>

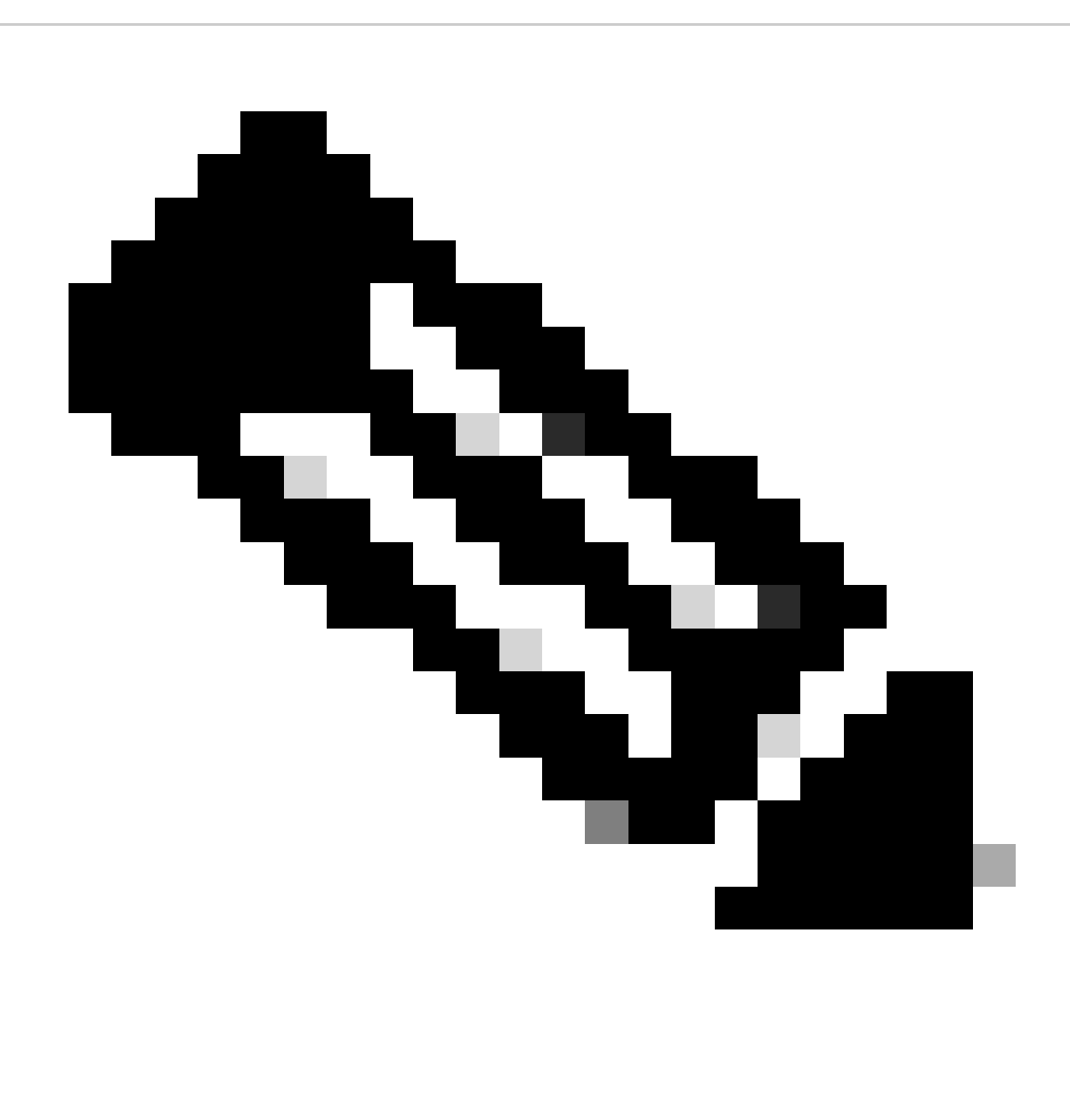

**注意**:請注意,只有在**<enableKeyWrap>{false|true}</enableKeyWrap>**設定為**true**時才需要後面幾行。否則,可從 XML範本中刪除相同內容:

 <keyEncryptionKey>**1234567890123456**</keyEncryptionKey> <keyInputFormat>**ASCII**</keyInputFormat> <messageAuthenticatorCodeKey>**12345678901234567890**</messageAuthenticatorCodeKey>

您可以從模板中刪除您不需要的配置,只需保留您在建立NAD期間實際需要增加的資料。例如,以下是相同的模板,但僅適用於 TACACS配置。無論所需的配置如何,確保模板以**</ns0:networkdevice>** 結尾。

<?xml version="1.0" encoding="UTF-8"?> <ns0:networkdevice xmlns:ns0="network.ers.ise.cisco.com" xmlns:xs=["Schema XML File](https://www.w3.org/2001/XMLSchema)" xmlns:ns1="ers.ise.cisco.com" xmlns:ers="ers.ise.cisco.com" description="**This NAD was added via ERS API**" name="**TESTNAD1**"> <NetworkDeviceIPList> <NetworkDeviceIP> <ipaddress>**NAD IP Address**</ipaddress> <mask>**32**</mask> </NetworkDeviceIP>

</NetworkDeviceIPList> <NetworkDeviceGroupList> <NetworkDeviceGroup>Location#All Locations#**LAB**</NetworkDeviceGroup> <NetworkDeviceGroup>Device Type#All Device Types#**Access-Layer**</NetworkDeviceGroup> </NetworkDeviceGroupList> <profileName>Cisco</profileName> <tacacsSettings> <connectModeOptions>**ON\_LEGACY**</connectModeOptions> <sharedSecret>**cisco123**</sharedSecret> </tacacsSettings> </ns0:networkdevice>

#### 5. 將**raw**的XML樣版貼到「**主體」**標頭下。

6.選擇**POST**作為方法,貼上https://{ISE-ip}/ers/config/networkdevice,然後按一下傳送。 **如果已正確配置所有內容,則您必須看到 201 Created**消息且結果為空。

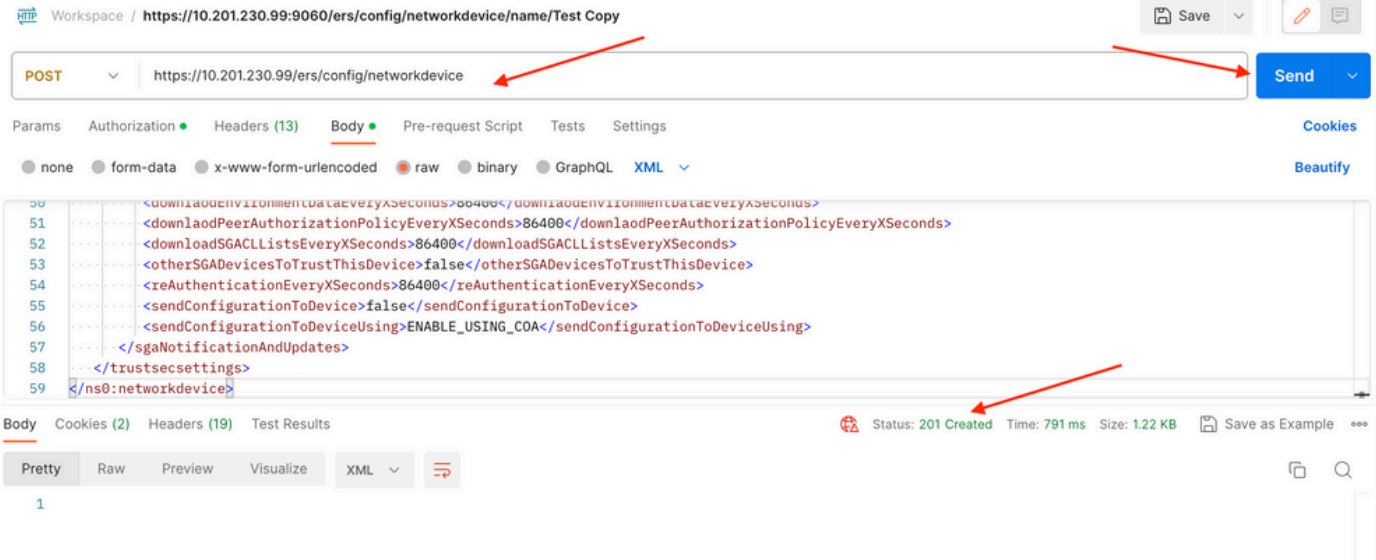

7.透過執行NAD的**GET**呼叫確認NAD是否已建立,或者檢查ISE NAD清單。

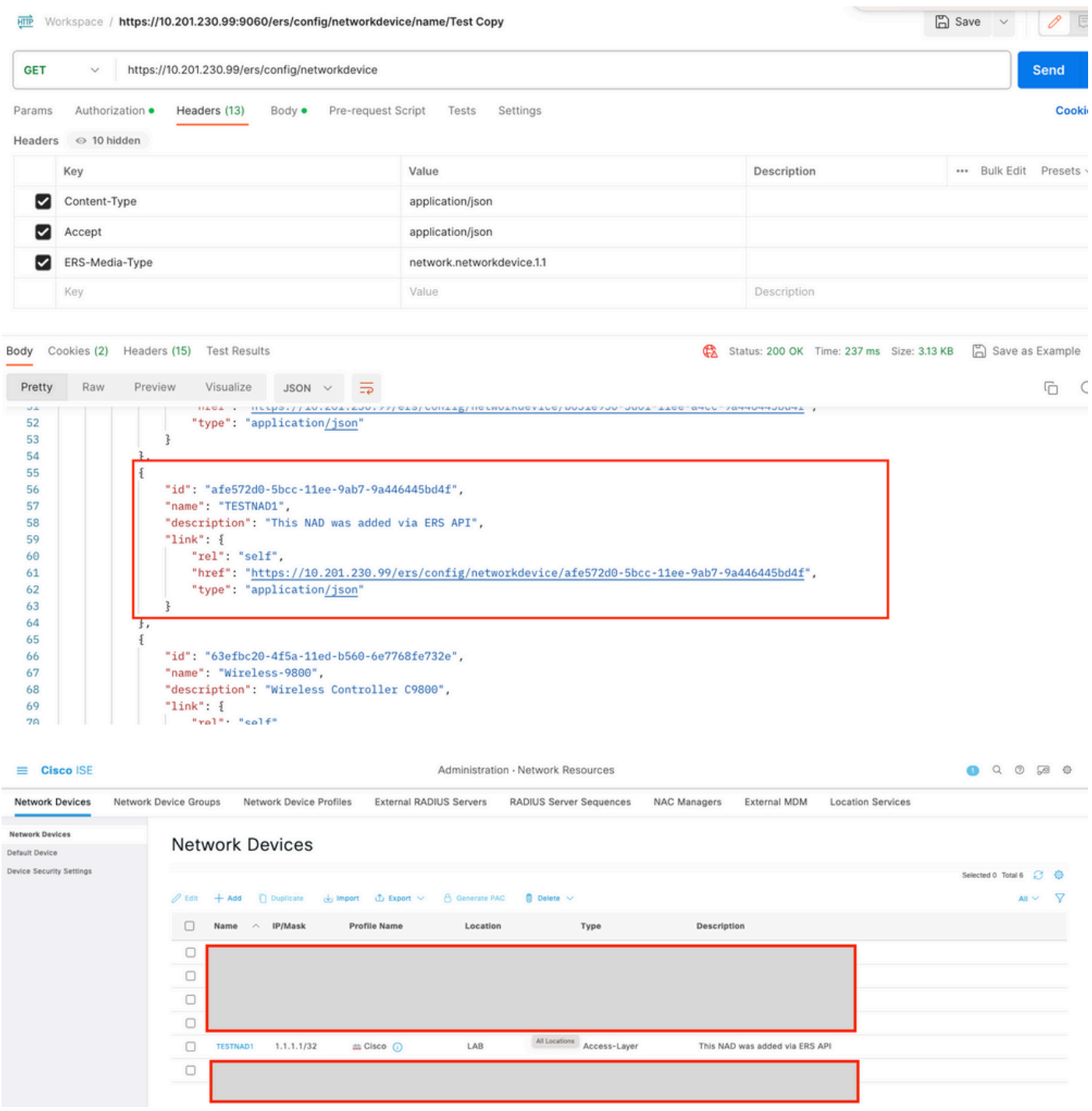

#### **使用JSON建立NAD**

使用JSON建立具有RADIUS TACACS、SNMP和TrustSec設定的TESTAND2。

1. 在SDK上的**建立**下方,是執行呼叫所需的報頭和模板,以及預期響應。

2.移至**Headers** 頁籤,為API呼叫配置所需的標頭,如SDK中所示。報頭配置必須如下所示:

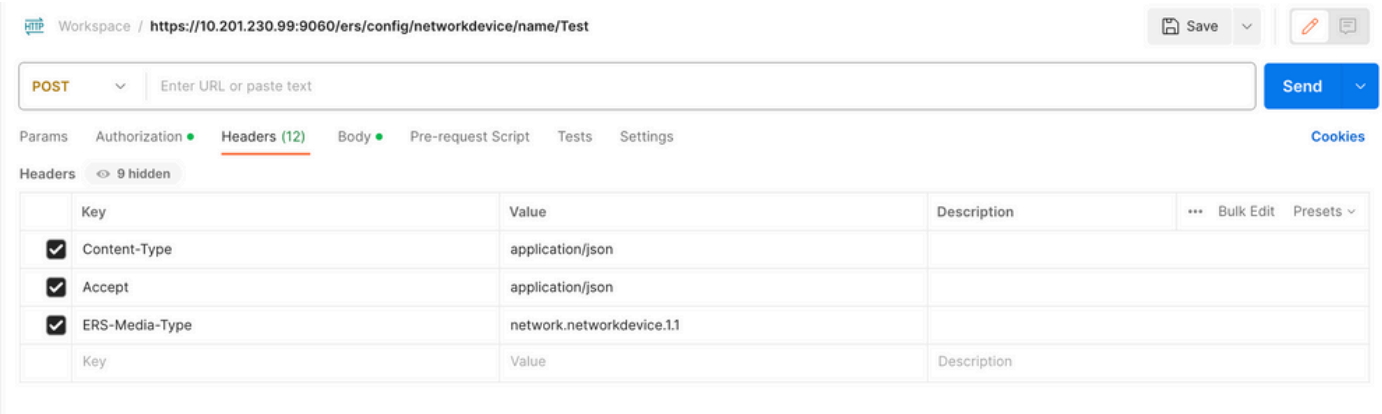

#### 3. 移至「**主體」**表頭,然後選取**原始**。這允許您貼上建立NAD所需的JSON模板。

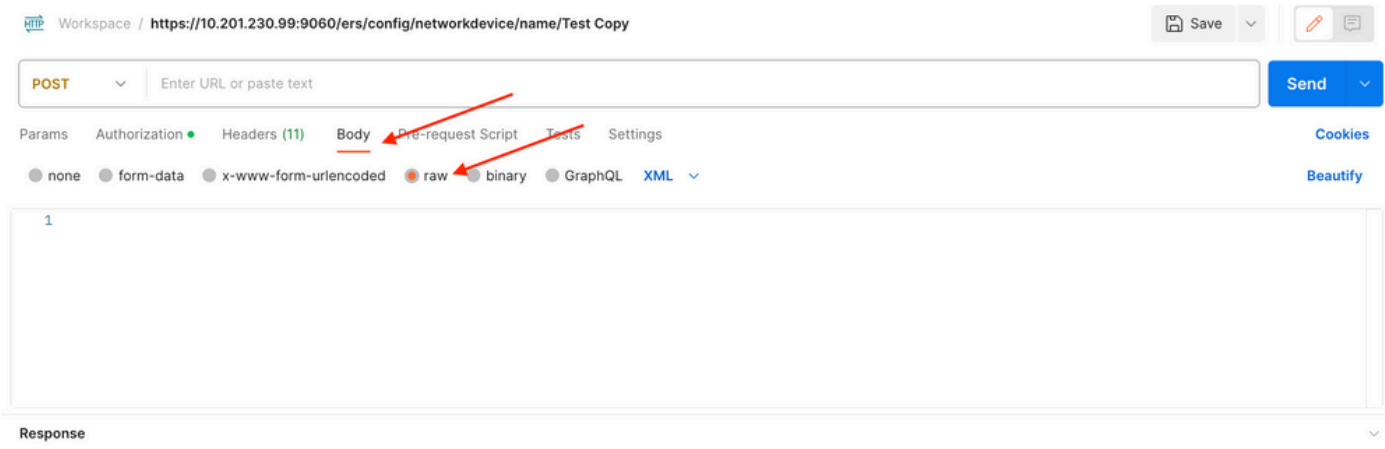

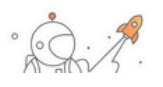

#### 4. JSON模板必須如下所示(根據需要更改值):

 { "NetworkDevice": { "name": "**TESTNAD2**", "description": "**This NAD was added via ERS API**", "authenticationSettings": { "radiusSharedSecret": "**cisco123**", "enableKeyWrap": **true**, "dtlsRequired": **true**, "keyEncryptionKey": "**1234567890123456**", "messageAuthenticatorCodeKey": "**12345678901234567890**", "keyInputFormat": "**ASCII**" }, "snmpsettings": { "version": "ONE", "roCommunity": "**aaa**", "pollingInterval": **3600**, "linkTrapQuery": **true**, "macTrapQuery": **true**, "originatingPolicyServicesNode": "**Auto**" }, "trustsecsettings": { "deviceAuthenticationSettings": { "sgaDeviceId": "**TESTNAD2**", "sgaDevicePassword": "**cisco123**" }, "sgaNotificationAndUpdates": { "downlaodEnvironmentDataEveryXSeconds": **86400**, "downlaodPeerAuthorizationPolicyEveryXSeconds": **86400**, "reAuthenticationEveryXSeconds": **86400**, "downloadSGACLListsEveryXSeconds": **86400**, "otherSGADevicesToTrustThisDevice": **false**, "sendConfigurationToDevice": **false**, "sendConfigurationToDeviceUsing": "**ENABLE\_USING\_COA**", "coaSourceHost": "**ise3-1test**" }, "deviceConfigurationDeployment": { "includeWhenDeployingSGTUpdates": **true**, "enableModePassword": "**cisco123**", "execModePassword": "**cisco123**", "execModeUsername": "**Admin**" }, "pushIdSupport": "**false**" }, "tacacsSettings": { "sharedSecret": "**cisco123**", "connectModeOptions": "**ON\_LEGACY**" }, "profileName": "**Cisco**", "coaPort": **1700**, "dtlsDnsName": "**Domain**", "NetworkDeviceIPList": [ { "ipaddress": "**NAD IP Adress**", "mask": **32** } ], "NetworkDeviceGroupList": [ "Location#All Locations", "Device Type#All Device Types" ] } }

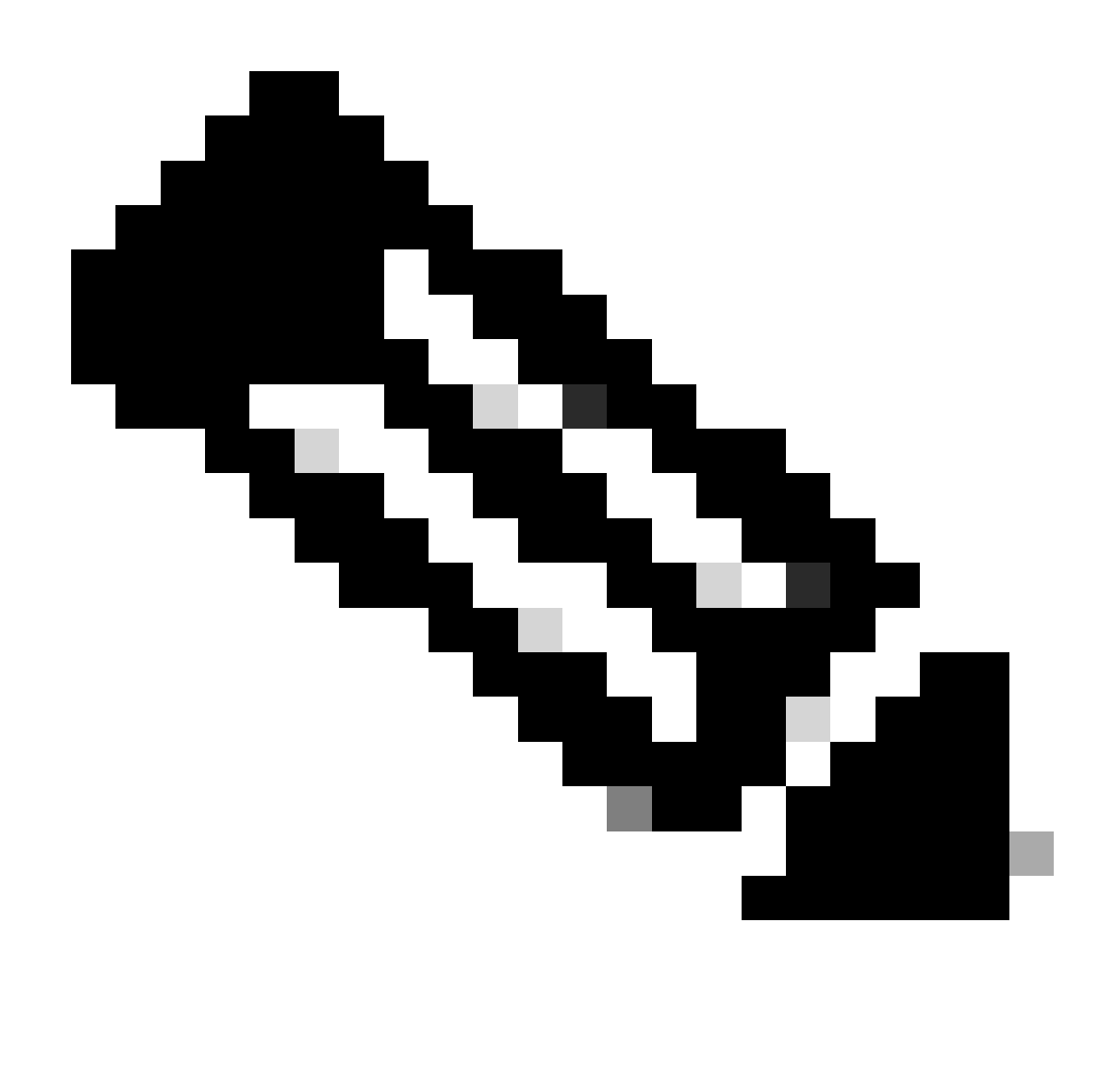

**注意**:請務必注意,只有在**enableKeyWrap「:{false|true}**設定為**true**時,才需要以下幾行。否則,可從JSON模板中刪除 相同內容:

 "keyEncryptionKey": "**1234567890123456**", "messageAuthenticatorCodeKey": "**12345678901234567890**", "keyInputFormat": "**ASCII**" 您也 可以從模板中刪除不需要的配置,並保留您在建立NAD期間實際需要增加的資料。

5. 將**raw**的JSON模板貼上到**Body**標頭下。

6.選擇**POST**作為方法,貼上https://{ISE-ip}/ers/config/networkdevice,然後按一下傳送。 **如果已正確配置所有內容,則您必須看到 201 Created**消息且結果為空。

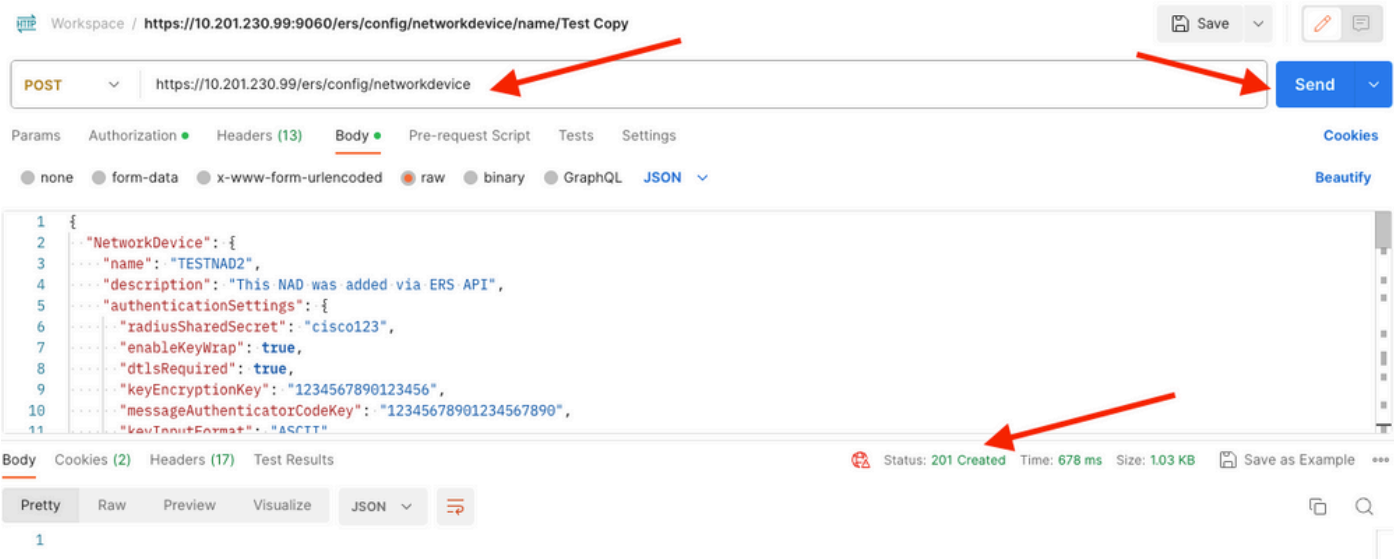

### 7.透過執行NAD的GET呼叫或檢查ISE NAD清單確認NAD是否已建立。

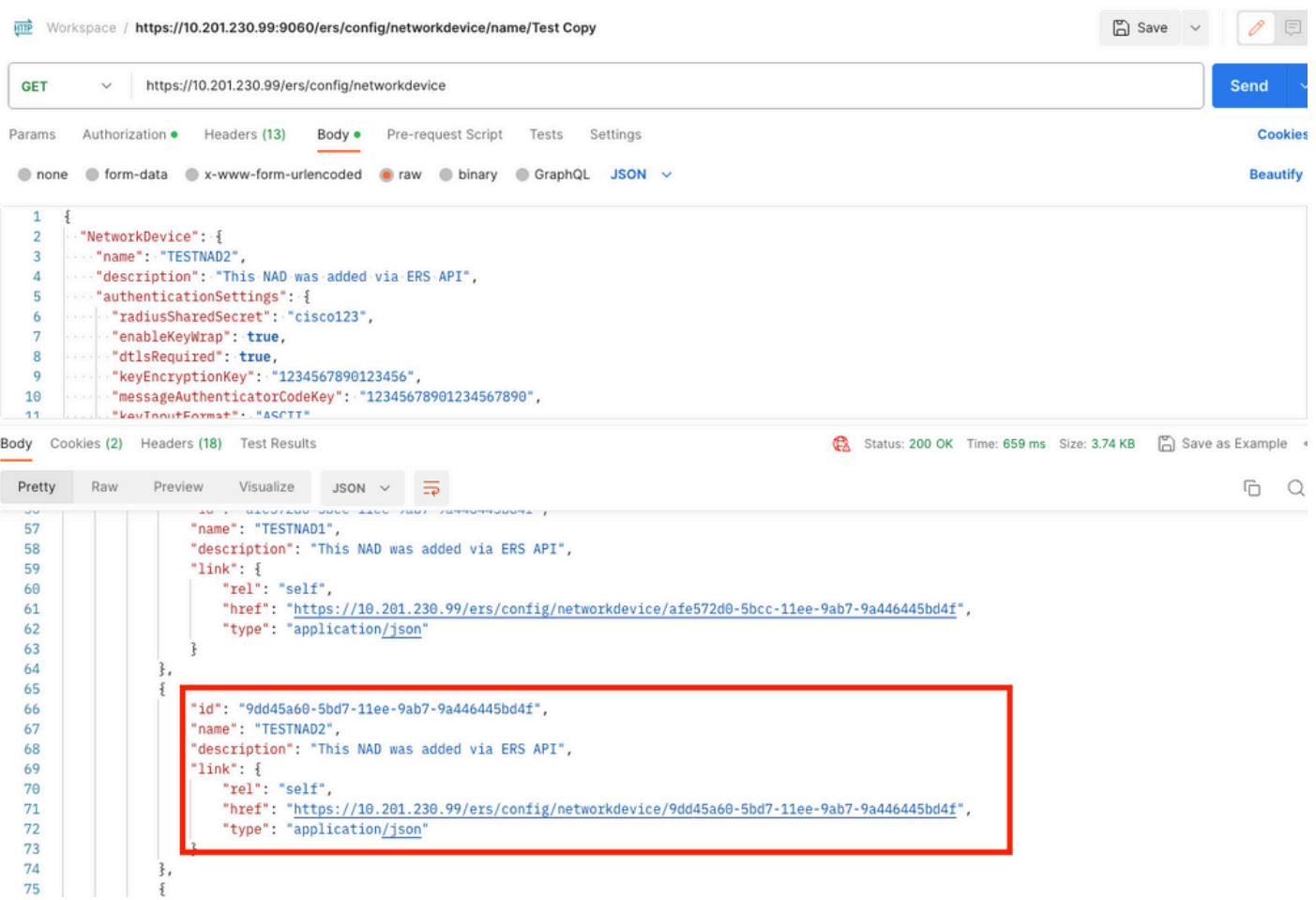

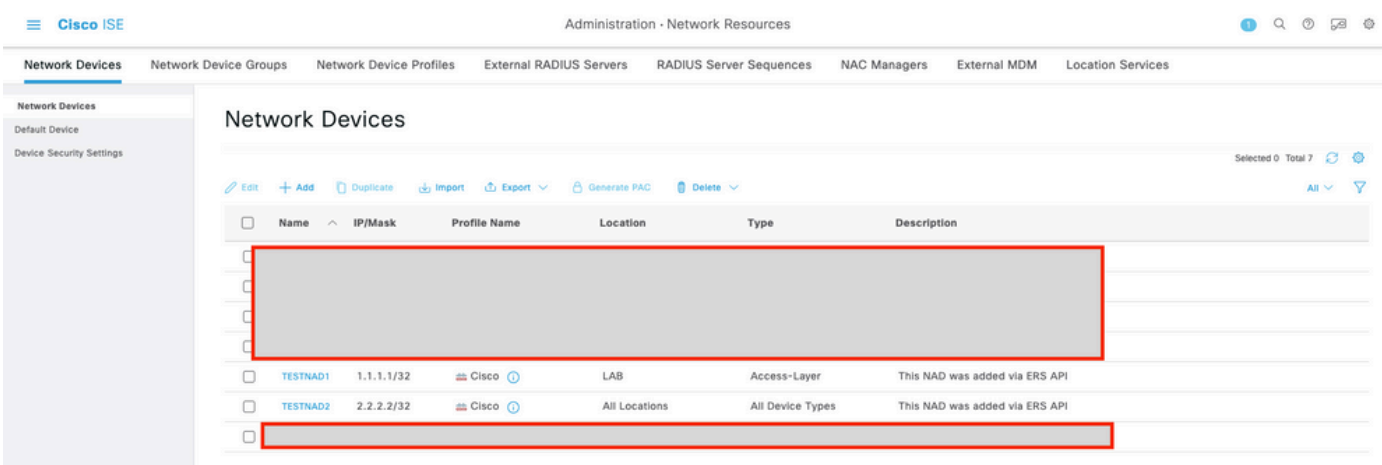

#### **驗證**

如果能夠訪問API服務GUI頁,例如**https://***{iseip}***:{port}/api/swagger-ui/index.html**或**https://**{iseip}**:9060/ers/sdk**,則表示API服 務正在按預期工作。

#### **疑難排解**

- 所有REST操作都經過稽核,並且日誌記錄在系統日誌中。
- 要排除與打開API相關的問題,請在**調試日誌配置**窗口中將**apiservice**元件的**日誌級別**設定為**調試**。

• 要排除與ERS API相關的問題,請在**調試日誌配置**窗口中將**ers**元件的**日誌級別**設定為**調試**。要檢視此窗口,請導航到思 科ISE GUI,點選選單圖示並選擇**操作>故障排除>調試嚮導>調試日誌配置**。

• 您可以從**下載**日誌窗口下載日誌。要檢視此窗口,請導航到思科ISE GUI,點選**選單**圖示並選擇**操作>故障排除>下載日 誌**。

• 您可以選擇從Support Bundle頁籤下載支援捆綁包(透過按一下頁籤下的**Download**按鈕),或透過按一下api-service debug log日誌的**Log File**值從**Debug Logs**頁籤下載**api-service** debug logs。

### 關於此翻譯

思科已使用電腦和人工技術翻譯本文件,讓全世界的使用者能夠以自己的語言理解支援內容。請注 意,即使是最佳機器翻譯,也不如專業譯者翻譯的內容準確。Cisco Systems, Inc. 對這些翻譯的準 確度概不負責,並建議一律查看原始英文文件(提供連結)。